#### **Mobile Device Use**

Multi-touch application gestures include:

| Scroll through images                                                   | Drag up or down                                                              |
|-------------------------------------------------------------------------|------------------------------------------------------------------------------|
| Move to the next or previous image                                      | Flick right or left                                                          |
| Display images in full-<br>screen mode<br>-or-<br>Exit full-screen mode | Double-tap                                                                   |
| Zoom an image                                                           | Stretch or pinch or the stretch or pinch                                     |
| Pan an image                                                            | Two-finger drag                                                              |
| Adjust the W/L of an image                                              | Window: three-finger drag right or left  Level: three-finger drag up or down |
|                                                                         | \ /                                                                          |

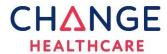

Need Help?
Password reset?
Contact your Help Desk

# Change Healthcare Enterprise Viewer

**Physician** 

Quick Reference Guide

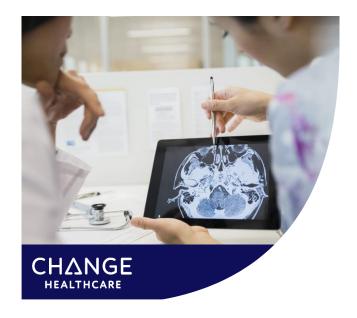

Change Healthcare Enterprise Viewer Physician Quick Reference Trifold Guide Document ID: 2020-42973, Revision 1

Proprietary to Change Healthcare LLC – Subject to Confidentiality Agreement

# Image Link via EMR

Images are available via an icon in the EMR when accessing the patient's report. Click the **Image Link** icon to display the patient's images for that exam.

# **Accessing from the Desktop**

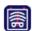

Double-click the **Enterprise Viewer** icon on the desktop. Use your domain username and password to access.

**Patient Search** options include Last Name, First Name and Patient ID, Ordering System and Date of Birth.

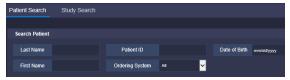

**Study Search** allows you to locate a study by Accession Number.

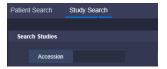

### **Close Patient or Logout**

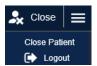

Click Close and select Close Patient to close the current patient you are viewing. To exit the application, select Logout.

#### **Work Area**

View the patient's studies on the timeline

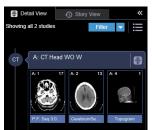

Select the **Filter** drop-down to narrow the list of studies displayed. The filters available are determined by the patient's studies.

## **Story View**

**Study Cards** display each study's key images and reports.

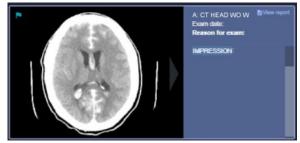

Double-click the image to display in full-screen mode. Click the arrows to move to the next or previous key image.

#### **Detail View**

Display a patient's full set of study images, view patient documentation and compare studies.

**Scroll through Images:** Series within CT and MRI may be scrolled. Left-click and roll the mouse wheel to scroll through the images.

**Power Scroll through Images:** Click the Power Scroll icon and then left mouse drag.

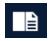

Click the **Image and Report Layout** to view the images and reports or scanned documents together.

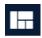

Click the **Image Layout** on the top portion of the screen.

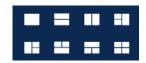

Choose the viewports layout. Drag an image or series from the timeline to any viewport.

# Right Click Menu

Right-click an image or series to view these available options (Annotations are temporary):

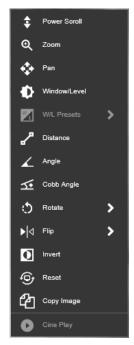

**Power Scroll:** Allows you to scroll/navigate quickly.

**Zoom:** Allows for interactive zoom.

**Pan:** Allows you to navigate zoomed images.

**Window/Level:** Allows for interactive window/leveling left click and drag.

Window/Level Presets: Applies predefined window/level values.

**Distance:** Allows you to measure.

**Angle:** Measures the angle between two intersecting lines.

**Cobb Angle:** Allows you to assess the angle between two non-intersecting lines.

**Rotate:** Reorient all images in a series clockwise or counterclockwise.

**Flip:** Reorient all images in a series by flipping them horizontally or vertically.

**Invert:** Allows you to reverse the gray values of all images in a series.

**Reset:** Reset images in a series to their original displayed state, before any image manipulations.

**Copy Image:** Copy images from the Viewer to other applications

**Cine Play:** Display images as an animated sequence of frames.